# **SONY**

# Network Camera

# User's Guide

Before operating the unit, please read this manual thoroughly and retain it for future reference.

SNC-HM662 Software Version 1.0 or later

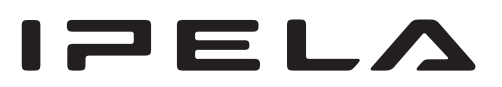

# **Table of Contents**

## **[Overview](#page-2-0)**

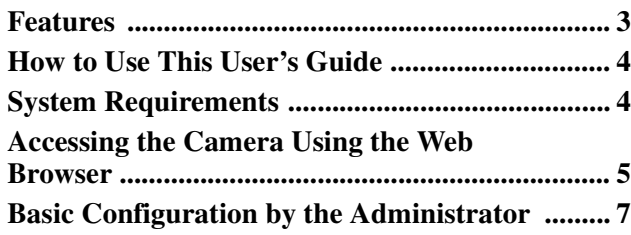

## **[Operating the Camera](#page-7-0)**

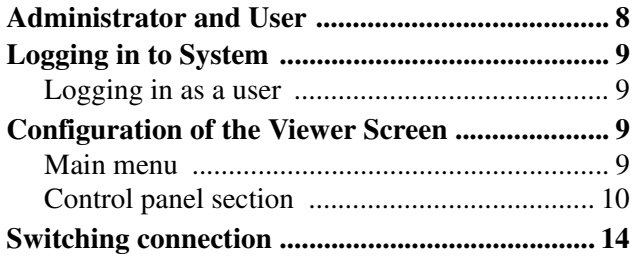

# **[Administering the Camera](#page-14-0)**

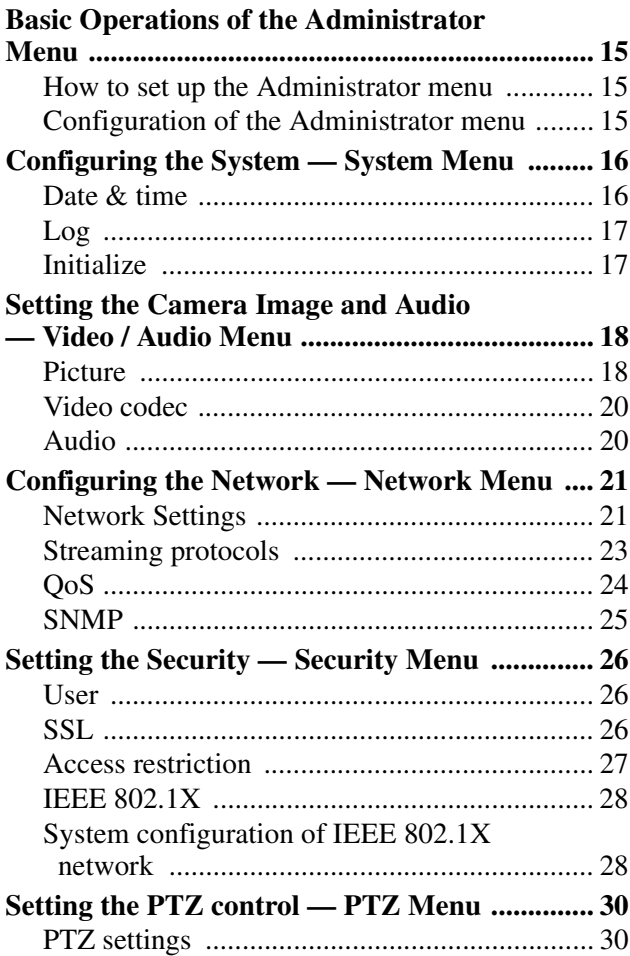

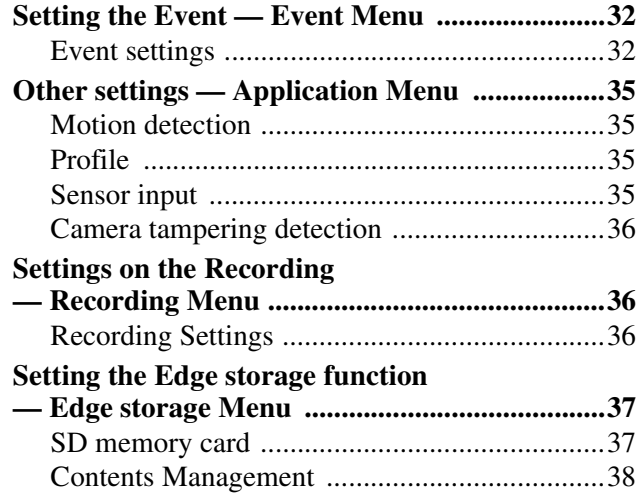

## **[Others](#page-38-0)**

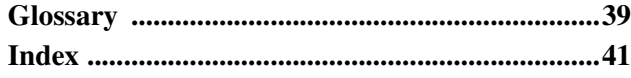

## <span id="page-2-0"></span>*Overview*

# <span id="page-2-1"></span>**Features**

- High-quality 5 MP (2560  $\times$  1920) real-time monitoring, up to 13 fps.
- Full HD (1080P) live images from the camera can be monitored at a maximum frame rate of 30 fps.
- Dewarping (distortion correction) against a variety of the video management software (VMS), using an ImmerVision.
- Various View modes enabling you to look at objects in detail.
- Used with other Sony security cameras, this camera can be used to confirm a large area, while other cameras are used to confirm specific details.
- For indoor/outdoor use (compatible with IP66, IK10).
- The built-in microphone, the connector for an external microphone, and the connector for audio output, enables the transmission and reception of audio signals.
- Two video compression technologies (video codec) of JPEG/H.264 are used.
- Selectable operating modes from among 3 codecs.
- "Edge storage" for recording video or audio signals based on alarm detection (such as network block) to a microSD card.
- Motion detection and camera tampering detection functions.
- Up to 10 users can view images from one camera at the same time.
- PoE (Power over Ethernet) compliant.

## **NOTICE TO USERS**

© 2013 Sony Corporation. All rights reserved. This manual or the software described herein, in whole or in part, may not be reproduced, translated or reduced to any machine readable form without prior written approval from Sony Corporation.

SONY CORPORATION PROVIDES NO WARRANTY WITH REGARD TO THIS MANUAL, THE SOFTWARE OR OTHER INFORMATION CONTAINED HEREIN AND HEREBY EXPRESSLY DISCLAIMS ANY IMPLIED WARRANTIES OF MERCHANTABILITY OR FITNESS FOR ANY PARTICULAR PURPOSE WITH REGARD TO THIS MANUAL, THE SOFTWARE OR SUCH OTHER INFORMATION. IN NO EVENT SHALL SONY CORPORATION BE LIABLE FOR ANY INCIDENTAL, CONSEQUENTIAL OR SPECIAL DAMAGES, WHETHER BASED ON TORT, CONTRACT, OR OTHERWISE, ARISING OUT OF OR IN CONNECTION WITH THIS MANUAL, THE SOFTWARE OR OTHER INFORMATION CONTAINED HEREIN OR THE USE THEREOF.

Sony Corporation reserves the right to make any modification to this manual or the information contained herein at any time without notice. The software described herein may also be governed by the terms of a separate user license agreement.

- "IPELA" and  $\blacksquare \equiv \blacksquare \blacktriangleright \blacktriangle$  are trademarks of Sony Corporation.
- **HD** is trademark of Sony Corporation.
- Microsoft, Windows, Internet Explorer and Microsoft DirectX are registered trademarks of Microsoft Corporation in the United States and/or other countries.
- Java Script is a trademark of Sun Microsystems, Inc. in the United States and other countries.
- Intel and Pentium are registered trademarks of Intel Corporation or its subsidiaries in the United States and other countries.
- Adobe, Adobe Reader and Adobe Flash are trademarks of Adobe Systems Incorporated in the United States and/or other countries.
- MicroSD is trademark of LLC.
- QuickTime is a trademark of Apple Inc., registered in the U.S. and other countries.

All other company and product names are trademarks or registered trademarks of the respective companies or their respective makers.

# <span id="page-3-0"></span>**How to Use This User's Guide**

This User's Guide explains how to operate the Network Camera from a computer.

The User's Guide is designed to be read on the computer display.

This section gives tips on making the most of the User's Guide. Read it before you operate the camera.

## **Jumping to a related page**

When you read the User's Guide on the computer display, you can click on a sentence to jump to a related page.

## **Software display examples**

Note that the displays shown in the User's Guide are explanatory examples. Some displays may be different from the ones that appear in actual use.

## **Printing the User's Guide**

Depending on your system, certain displays or illustrations in the User's Guide, when printed out, may differ from those that appear on your screen.

## **Installation Manual (printed matter)**

The supplied Installation Manual describes the names and functions of parts and controls of the Network Camera, connection examples, and how to set up the camera. Be sure to read the Installation Manual before hand.

# <span id="page-3-1"></span>**System Requirements**

The following computer environment is necessary for the computer to display images and the controls of the camera.

(January 2014)

## **Common**

## **OS**

Microsoft Windows XP, Windows Vista (32-bit version), Windows 7 (32-bit version, 64-bit version) or Windows 8 Authorized editions:

Windows XP: Professional Windows Vista: Ultimate, Business Windows 7: Ultimate, Professional Windows 8: Windows 8, Pro

Microsoft DirectX 9.0c or higher

#### **Web Browser**

<span id="page-3-2"></span>Windows Internet Explorer Ver. 8.0, Ver. 9.0, Ver. 10.0\*

#### **CPU**

Intel Core i7, 2.8 GHz or higher

#### **Memory**

2 GB or more

\* In case of Windows 8, use the Internet Explorer desktop user interface (desktop UI) edition.

# Overview Overview

# <span id="page-4-0"></span>**Accessing the Camera Using the Web Browser**

After the IP address has been assigned to the camera, check that you can actually access the camera using the web browser installed on your computer.

**1** Start the web browser on the computer and type the IP address of the camera in the URL address bar.

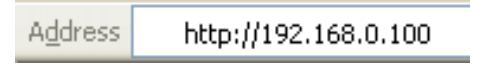

**2** Enter the user ID and password. The authentication dialog appears. When you enter the user name and password for Administrator in the dialog, the viewer window is displayed.

The factory setting of the user name and password for the Administrator is set to **admin**.

For security, be sure to change the password from the factory setting before using the camera.

#### **Display sample**

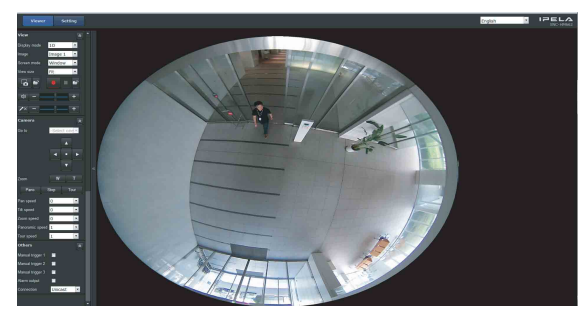

#### **Note**

The maximum of users on the network who can see a viewer concurrently is 10. However, if the transmission ability of the camera is overloaded, access to the camera may not be possible, even if there are fewer than 10 users.

## <span id="page-4-1"></span>**Using the SSL function**

#### **Note**

The model sold for China does not have the SSL function.

When you enter the camera IP address, "Certificate Error" may appear according to the status of the certificate set on the camera.

In this case, click **Continue to this website (not recommended).** to continue.

The welcome page appears (in SSL communication).

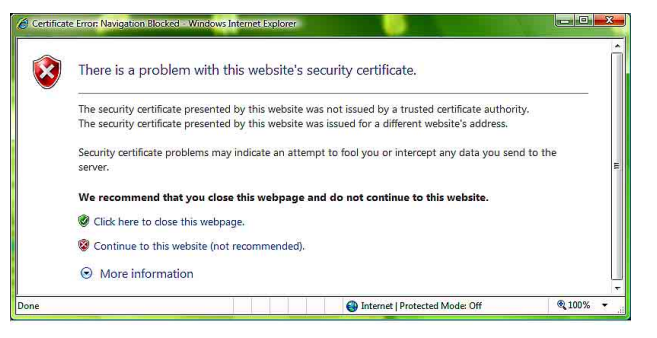

## **When "HTTP & HTTPS" [\(page 26\)](#page-25-3) is checked**

To use HTTP and SSL connections separately to access, enter the following in the address box of the browser.

**For HTTP connection**

http://192.168.0.100/

#### **For SSL connection**

https://192.168.0.100/

## **When the viewer of the camera is displayed for the first time**

<span id="page-4-2"></span>"Security Warning" is displayed. Click **Yes**, ActiveX control is installed and the viewer is displayed.

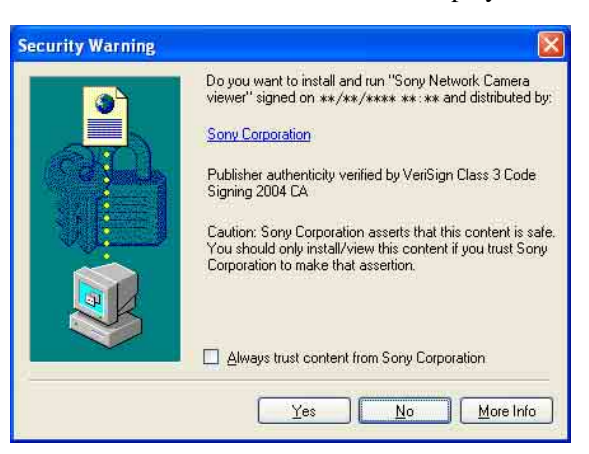

#### **Notes**

- If **Automatic configuration** is enabled in the Local Area Network (LAN) settings of Internet Explorer, the image may not be displayed. In that case, disable **Automatic configuration** and set the proxy server manually. For setting the proxy server, consult your network administrator.
- When you install ActiveX Control, you should be logged in to the computer as Administrator.

#### **Tip**

The software is optimized for Internet Explorer using medium font.

## <span id="page-5-0"></span>**To display the viewer correctly**

<span id="page-5-1"></span>To operate the viewer correctly, set the security level of Internet Explorer to **Medium** or lower, as follows:

- **1** Select **Tools** from the menu bar for Internet Explorer, then select **Internet Options** and click the **Security** tab.
- **2** Click the **Internet** icon (when using the camera via the Internet), or **Local intranet** icon (when using the camera via a local network).
- **3** Set the slider to **Medium** or lower. (If the slider is not displayed, click **Default Level**.)

#### **When using antivirus software, etc., on the computer**

- When you use antivirus software, security software, personal firewall or pop-up blocker on your computer, the camera performance may be reduced. For example, the frame rate for displaying the image may be lower.
- The web-page displayed when you log in to the camera uses JavaScript. The display of the web-page may be affected if you use antivirus software or other software described above on your computer.

# <span id="page-6-0"></span>**Basic Configuration by the Administrator**

You can monitor the camera image by logging in to this network camera. You can also set various functions according to the installing position, network conditions or purpose of the camera.

We recommend you configure the following items before monitoring images from the camera.

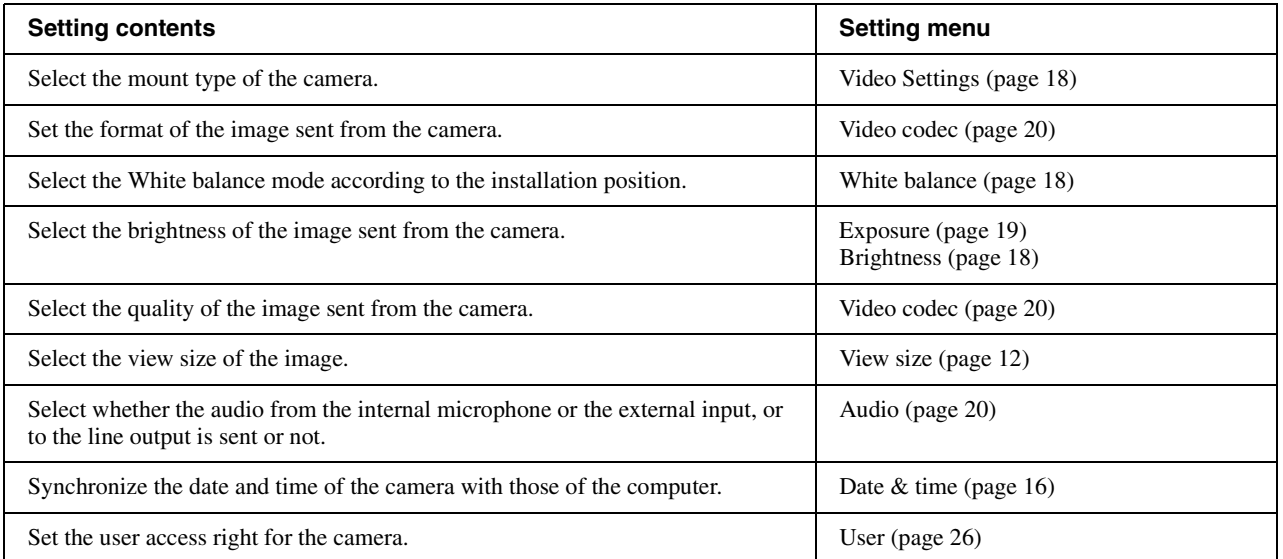

## <span id="page-7-2"></span><span id="page-7-0"></span>*Operating the Camera*

This section explains how to monitor the image from the camera using your web browser.

The functions of the camera should be set by the Administrator. For the setting of the camera, [see](#page-14-4)  ["Administering the Camera" on page 15](#page-14-4).

Each type of user can use the corresponding functions below.

# <span id="page-7-4"></span><span id="page-7-3"></span><span id="page-7-1"></span>**Administrator and User**

This network camera identifies those who log in as the **Administrator** or **User**.

The **Administrator** can use all the functions of this network camera, including camera settings. The **User** can use the functions for monitoring the image and audio from the camera, and control the camera.

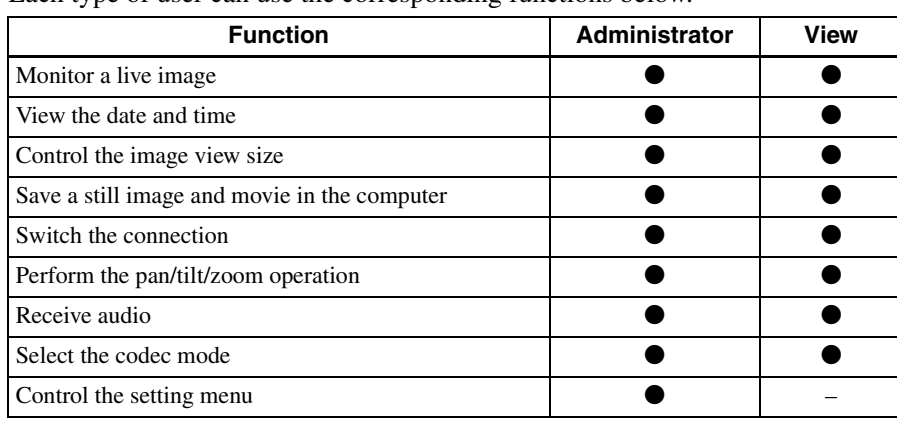

 $\bullet$  Usable function

– Not usable function

The access rights of the administrator and the user can be set in ["Setting the Security — Security Menu](#page-25-5)" of the Administrator menu [on page 26](#page-25-5).

# <span id="page-8-6"></span><span id="page-8-0"></span>**Logging in to System**

## <span id="page-8-4"></span><span id="page-8-1"></span>**Logging in as a user**

**1** Start the Web browser on your computer and type the IP address of the camera you want to monitor.

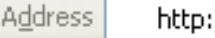

http://192.168.0.100

**2** Enter the user ID and password. The authentication dialog appears. When you enter the user name and password in the dialog, the viewer window is displayed.

#### **Display sample:**

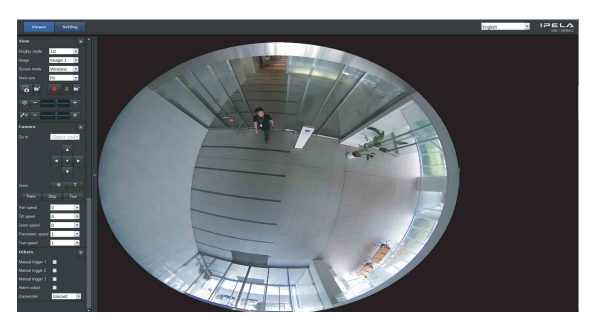

#### **Note**

If the main viewer does not start correctly, the security level of the Internet Explorer may be set to higher than **Medium**. [See "To display the viewer correctly" on](#page-5-0)  [page 6](#page-5-0) and check the security level.

# <span id="page-8-10"></span><span id="page-8-2"></span>**Configuration of the Viewer Screen**

This section explains the functions of the parts and controls of the main viewer. For a detailed explanation on each part or control, see the specified pages.

## **Viewer screen**

Main menu

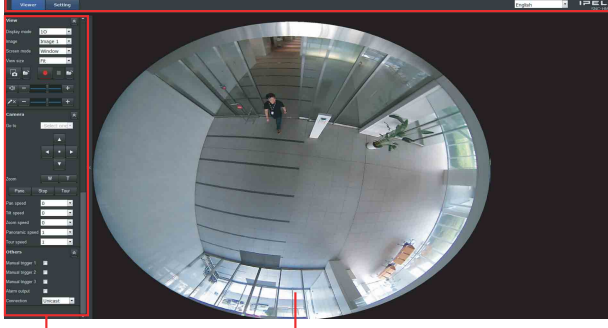

Control panel section

Monitor image section

## <span id="page-8-7"></span><span id="page-8-3"></span>**Main menu**

## <span id="page-8-9"></span>**Viewer**

Displays the ActiveX viewer.

## <span id="page-8-8"></span>**Setting**

Click to display the Administrator menu. [\(page 15\)](#page-14-5) You can operate this function only when logged in as the administrator.

## <span id="page-8-5"></span>**Language**

Set the language from the pull-down list.

## <span id="page-9-1"></span><span id="page-9-0"></span>**Control panel section**

Click  $\triangleright$  to hide the detail setting menu or click it again to show the menu.

## <span id="page-9-2"></span>**View panel**

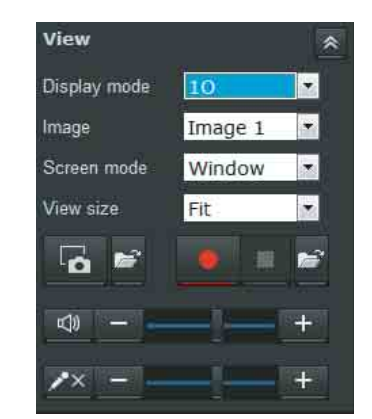

You can change the display mode, image, screen mode and image size. Also, still images and movies can be saved (movie saving can also be stopped) from here. Audio output and microphone levels can be adjusted.

## **Display mode**

The following display modes can be used in the fisheye mode.

- **1O** One Original view.
- **1P** One Panoramic view
- **1R** One Regional view
- **2P** Two Panoramic views
- **1O-3R** One Original and three Regional views
- **4R** Four Regional views
- **4Ri** Four Regional views

When one view area changes, the other three views change.

**1O-8R** - One Original and eight Regional views

\* When **Wall** is set in **Setting** > **Video / Audio** > **Picture** > **Video Settings** > **Mount type**, **2P**, **4Ri** and **1O-8R** cannot be selected. **1P-2R** and **1P-3R** can be selected instead.

See the following detailed explanations of these modes.

## **1O (Original view) mode:**

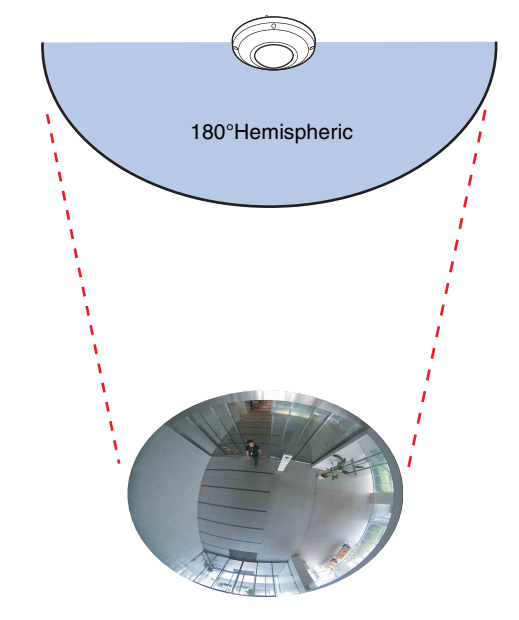

The 1O mode is suitable for taking an over-view glimpse of a surveillance area with a ceiling mount camera. In the other display modes, the compensated images will be displayed from 1O mode.

## **1P (Single Panoramic view) mode:**

In 1P mode, the hemispheric image is displayed as a 360° panoramic screen. When the camera is installed on a wall, the image is displayed as a 180° screen. You can move the screen horizontally and smoothly by using the mouse. The zoom in or out function cannot be used in this mode.

![](_page_9_Picture_23.jpeg)

Move horizontally with the mouse

## **1R (Single Regional view) mode:**

In the 1R mode, the image is displayed as the specified and trimmed area in a hemispheric screen. You can zoom in or out (using the mouse wheel or camera control panel), or move around other areas within the hemisphere using simple mouse clicks and drags. A single-click on any part of the screen will position it in the center of the view window.

![](_page_10_Figure_1.jpeg)

## **2P (Dual Panoramic View) mode:**

In 2P mode, the hemispheric image is displayed as the 360° panoramic screen which is converted the same as 1P mode. Two screens, above and below, are displayed separately, each with a 180° view.

You can move the screen horizontally and smoothly by using the mouse.

The zoom in or out function cannot be used in this mode.

![](_page_10_Figure_6.jpeg)

## **1O-3R (One Original & Three Regional) mode:**

In the 1O-3R mode, four screen; the original view and three regional views are displayed.

The FOV indicators (#1 to #3) display the position of each regional view.

You can zoom in or out and move the position to other areas within the hemisphere using the methods as previously described in the 1R mode.

You can also change the locations of Regional views by dragging the FOV indicators on the "Original" roundshape oval view.

![](_page_10_Picture_12.jpeg)

## **4R (Four Regional) mode:**

The 4R mode displays four regional views. In this mode, the original view cannot be displayed. This differs from the 1O-3R mode.

## **4Ri (Four Regional Interactive) mode:**

In the 4Ri mode, all four view windows rotate at the same time when one view window's displayed area is changed. The zoom in or out, and tilt operation cannot be used in this mode.

## **1O-8R (One Original and Eight Regional) mode:**

The 1O-8R mode displays the original view and eight regional views.

![](_page_10_Picture_19.jpeg)

#### **Note**

The position of view will not be saved.

Changing the display mode will return the layout to its initial position.

## **1P-2R (One Panoramic and Two Regional) mode: 1P-3R (One Panoramic and Three Regional) mode:**

These two modes are only available when **Mount type** is set to **Wall**. The Mount type configuration is found in **Setting** > **Video/Audio** > **Picture** > **Video Settings**. See to [page 18](#page-17-5) for details. The operating methods of these

two modes are identical to those described for the 1O-3R mode.

## **1080p Mode**

In the 1080p mode, the compensated image from the original hemispheric image is displayed in 16:9, Full HD video signal.

When the 1080p mode is selected, you cannot use any of the display modes of the fisheye mode. The pan, tilt and zoom function also cannot be used.

## **Memo**

Switches to 1080p mode in **Setting** > **Video / Audio** > **Video Codec** > **FOV**. For details, see [page 20.](#page-19-2)

## <span id="page-11-3"></span>**Image**

Select Image1, Image2 and Image3.

## <span id="page-11-6"></span>**Screen mode**

Select Window or Full Screen.

## <span id="page-11-7"></span><span id="page-11-0"></span>**View size**

Selects the view size to be displayed.

Click **View size** list box to select the view size.

Select **×1/4** to display images, reduced to 1/4 of the size set in Image size.

Select **×1/2** to display images, reduced to 1/2 of the size set in Image size.

Select **×1** to display images set in Image size of the Image menu. [\(page 20\)](#page-19-4)

Select **Full** to display images according to the view size. Select **Fit** to display images according to the view size, with fixed aspect ratio.

## <span id="page-11-2"></span>**<b>R** Capture

Click to capture a still image shot by the camera and to store it in the computer. Click  $\geq$  to open the folder to be saved.

## **Run/ Stop Save Video**

Runs and stops Save Video. Click  $\bullet$  to open the folder to be saved.

## **Notes**

- Movies are saved in 1O (Original view).
- When **G.711** is selected for audio codec, the recorded video cannot be played on QuickTime Player. Select **AAC** for recording when you want to play the video on QuickTime Player.
- The recorded file cannot be played on Windows Media Player. Install required codec to play the video on Windows Media Player.

## <span id="page-11-8"></span>**Volume**

Use the +/– buttons to adjust the PC's audio output volume which is input from the camera's microphone.

![](_page_11_Picture_28.jpeg)

When you click  $\Box$ , the icon changes to  $\Box$  and the output from the speaker stops. To output sound from the speaker, click  $\mathbb{R}$  again.

## **Note**

When **JPEG** is selected in the image tab of the video codec, the microphone input cannot be used.

## <span id="page-11-4"></span>**Mic volume**

Use the +/– buttons to adjust the microphone input volume from the PC.

![](_page_11_Picture_34.jpeg)

When you click  $\blacksquare$ , the icon changes to  $\blacksquare$  and the microphone input stops. To receive input from the microphone, click  $\mathbb{R}$  again.

## <span id="page-11-1"></span>**Camera control panel**

![](_page_11_Picture_37.jpeg)

This panel allows you to control the camera's pan/tilt/ home position and zoom [\(page 30\)](#page-29-2).

## **Go to**

Select a preset position from the pull-down list. The camera will move to the position according to the preset settings.

## <span id="page-11-5"></span>**Pan/Tilt control**

Click the arrow button the direction in which you want to move the camera.

To return to the home position, click  $\begin{array}{c} \bullet \\ \bullet \end{array}$ .

# Operating the Camera Operating the Camera

## <span id="page-12-6"></span>**Zoom control**

Press  $\overline{\mathbf{w}}$  to zoom out, and press  $\overline{\mathbf{r}}$  to zoom in.

Pano. (Auto Pano): Rotates 360° through a regional view.

#### **Note**

This function cannot be used on the panoramic views.

#### **Stop:** Stops Auto Pano and Tour.

**Tour:** Commands the camera to consecutively display views of the preset positions according to the preset settings.

#### <span id="page-12-2"></span>**Pan speed**

Sets the pan speed. **–5** is the slowest and **5** is the fastest.

#### <span id="page-12-4"></span>**Tilt speed**

Sets the tilt speed. **–5** is the slowest and **5** is the fastest.

#### <span id="page-12-7"></span>**Zoom speed**

Sets the movement of zooming in or out when  $\mathbf{w}$  or **T** is clicked.

**–5** is the smallest and **5** is the largest.

#### <span id="page-12-3"></span>**Panoramic speed**

Sets the speed when the auto panoramic functions. **1** is the slowest and **5** is the fastest.

#### <span id="page-12-5"></span>**Tuor speed**

Sets the pause time for each pre-set position.

![](_page_12_Picture_217.jpeg)

## **Other panel**

![](_page_12_Picture_21.jpeg)

#### <span id="page-12-1"></span>**Manual triggers**

When the manual trigger is set to the event trigger in the Event settings, you can enable the trigger by selecting the checkbox.

#### <span id="page-12-0"></span>**Alarm output**

Select the checkbox to enable the Alarm output.

#### **Connection**

You can switch between TCP and UDP (Unicast/ Multicast).

Each click switches the transmission mode of the video/ audio data between Unicast mode, Multicast mode, TCP mode, and HTTP mode [\(page 14\).](#page-13-0)

# <span id="page-13-1"></span><span id="page-13-0"></span>**Switching Connection**

You can change the connection for video/audio data.

#### **Note**

The function may not operate correctly if you use personal firewall software or antivirus software on your computer. In that case, disable the software or select the TCP mode.

**1** Select **Unicast**, **Multicast**, **TCP** or **HTTP** from the **Connection** drop-down list in the Other panel.

![](_page_13_Picture_196.jpeg)

<span id="page-13-5"></span>**Unicast:** When **Unicast** is selected, RTP (Realtime Transport Protocol) is adopted for video/audio communications. Since RTP is the protocol for running video/audio data, the video/audio playback is smoother than when TCP (HTTP) is selected. If a firewall is installed between the camera and the computer, or depending on the network environment, video/audio may not play back properly when **Unicast** is selected. In this case, select **TCP**.

<span id="page-13-3"></span>**Multicast:** When **Multicast** is selected as the transmission port, RTP (Real-time Transport Protocol) and UDP multicast techniques are adopted for video/audio transmission. By selecting it, the network transmission load of the camera can be reduced. If a router that does not correspond to a multicast or firewall is installed between the camera and the computer, video/audio may not play back properly. In this case, select **TCP** or **Unicast**.

#### <span id="page-13-2"></span>**HTTP:** This is normally selected.

When **HTTP** is selected, HTTP communication is adopted for video/audio communications. HTTP is the protocol usually used for reading webpages. In an environment capable of reading webpages, you can watch or listen to video/audio by selecting the HTTP port.

<span id="page-13-4"></span>**TCP:** When **TCP** is selected, use the port number specified in **RTSP port number** [\(page 24\)](#page-23-1) for operating the video/audio communications.

#### **Notes**

- When connecting via a proxy server, neither **Unicast** nor **Multicast** can be selected.
- Select **HTTP** to use the SSL function.

# || Administering the Camera Administering the Camera

## <span id="page-14-4"></span><span id="page-14-0"></span>*Administering the Camera*

This section explains how to set the functions of the camera by the Administrator.

For details about monitoring the camera image, see ["Operating the Camera" on page 8.](#page-7-2)

This section explains the basic operations and each option of the Administrator menu.

#### **Note on the display of menu options**

The setting menus of this unit will only enable options that you can currently select. Grayed out options cannot be selected.

Only supported functions are displayed.

# <span id="page-14-7"></span><span id="page-14-5"></span><span id="page-14-1"></span>**Basic Operations of the Administrator Menu**

You can use the Administrator menu to set all functions to suit the user's needs.

Click **Setting** in the viewer to display the Administrator menu.

## <span id="page-14-2"></span>**How to set up the Administrator menu**

- **1** Input the user name of the administrator and password, and then log in. The view window is displayed. For details, see "[Logging in as a user](#page-8-4)" on [page 9](#page-8-4).
- **2** Click **Setting** on the main menu.
- **3** Click the main menu name (example: System) on the left side of the Administrator menu. Click the menu to expand its submenus. Click again to collapse the submenus.

![](_page_14_Figure_15.jpeg)

![](_page_14_Picture_16.jpeg)

- **4** Click the submenu name. The clicked menu appears.
- **5** Select the tab above the menu, then set each setting option in the tab.

#### Example: "Picture" tab of "Video/Audio" menu

See [page 16](#page-15-0) for details of the menu tabs and setting options.

![](_page_14_Picture_22.jpeg)

The settings you have made become active.

Click **Cancel** to nullify the set values and return to the previous settings.

#### <span id="page-14-6"></span>**Buttons common to every menu**

The following buttons are displayed on all the menus.

#### <span id="page-14-10"></span>OK.

Click this button to confirm the settings.

#### <span id="page-14-8"></span>Cancel

Click this button to nullify the set values and return to the previous settings.

#### <span id="page-14-9"></span>Close

Click this button to close the window.

#### **Note**

If you click **Cancel** or **Close** without clicking **OK**, the setting will not be applied.

#### **General notes on menus**

- After changing a setting on a menu, wait at least 30 seconds before turning off the power of the camera. If the power is turned off immediately, the new setting may not be stored correctly.
- If the camera settings are changed while watching the main viewer, some settings cannot be restored. To reflect the change on the opening main viewer, click **Refresh** on the web browser.

## <span id="page-14-3"></span>**Configuration of the Administrator menu**

#### **System**

Displays the System menu. (["Configuring the System —](#page-15-0)  [System Menu" on page 16](#page-15-0))

#### **Video / Audio**

Displays the menu for setting the camera image and audio. (["Setting the Camera Image and Audio — Video](#page-17-0)  [/ Audio Menu" on page 18](#page-17-0))

#### **Network**

Displays the menu for setting the network connection. [\("Configuring the Network — Network Menu" on page](#page-20-0)  [21](#page-20-0))

#### **Security**

Displays the menu for setting the login user name and menu to specify which computer(s) can connect to the camera. (["Setting the Security — Security Menu" on](#page-25-0)  [page 26\)](#page-25-0)

#### **PTZ**

Displays the PTZ control menu. [\("Setting the PTZ](#page-29-0)  [control — PTZ Menu" on page 30](#page-29-0))

#### **Event**

Displays the menu for setting events. [\("Setting the Event](#page-31-0)  [— Event Menu" on page 32\)](#page-31-0)

#### **Applications**

Displays the setting menu for all built-in detection functions. (["Other settings — Application Menu" on](#page-34-0)  [page 35\)](#page-34-0)

#### **Recording**

Displays the setting menu for recording. [\("Settings on](#page-35-1)  [the Recording — Recording Menu" on page 36\)](#page-35-1)

#### **Edge storage**

Displays the menu for setting SD memory card and for reference to recording data . (["Setting the Edge storage](#page-36-0)  [function — Edge storage Menu" on page 37](#page-36-0))

# <span id="page-15-3"></span><span id="page-15-0"></span>**Configuring the System — System Menu**

When you click **System** in the Administrator menu, the submenus of the System menu expand.

Use this menu to perform the principal settings of the software.

The System menu consists of the following tabs: **Date & time**, **Logs**, **Initialize**.

## <span id="page-15-2"></span><span id="page-15-1"></span>**Date & time**

![](_page_15_Picture_273.jpeg)

## <span id="page-15-4"></span>**Time zone**

Set the time difference from Greenwich Mean Time for the area where the camera is installed.

Select the time zone for the area where the camera is installed from the drop-down list.

#### **Enable daylight saving time**

When selected, the clock is automatically adjusted according to the daylight saving time of the selected time zone.

- **Keep current setting:** Select if you do not need to set the date and time.
- **Synchronize with PC:** Select if you want to synchronize the camera's date and time with the computer.
- **Manual setting:** Select if you want to set the camera's date and time manually.

Select the year, month, date, hour, minutes and seconds from each drop-down list.

**Synchronize with NTP:** Select if you want to synchronize the camera's date and time with those of the time server called NTP server (Network Time Protocol).

Set the NTP server when **Synchronize with NTP** is selected.

#### **NTP server**

Synchronize with the selected NTP server address.

#### **Note**

Time slip can readily occur in low or high temperature environments. In this case, select **Synchronize with NTP**.

## **OK/Cancel**

[See "Buttons common to every menu" on page 15.](#page-14-6)

## <span id="page-16-9"></span><span id="page-16-0"></span>**Log**

## <span id="page-16-13"></span>**— System Log Tab**

Describes the information of the camera software function. Records useful information when a problem occurs.

Click **Reload** to load the latest information.

## <span id="page-16-2"></span>**— Access Log Tab**

Displays the camera access history. Click **Reload** to load the latest information.

## <span id="page-16-7"></span><span id="page-16-1"></span>**Initialize**

## <span id="page-16-8"></span>**— Initialize Tab**

![](_page_16_Picture_10.jpeg)

## <span id="page-16-10"></span>**Reboot**

Used to reboot the system.

## <span id="page-16-6"></span>**Factory default**

Resets the camera to the factory settings.

#### **Retain current network settings**

When this item is checked, only the current network settings will be retained after reset. Click **Factory default**, and the camera reboots automatically. Do not turn off the camera until the camera has restarted.

#### **Tip**

The camera can also be reset to the factory settings by pressing and holding the reset button (for a few seconds) on the camera. For details, refer to the supplied Installation Manual.

#### **Note**

When the unit is re-started or reset to the factory settings, the alarm is output for about 40 seconds.

## <span id="page-16-5"></span>**— Backup/Restore Setting Data Tab**

![](_page_16_Picture_22.jpeg)

## <span id="page-16-4"></span>**Backup setting data**

Saves the setting data of the camera in a file. Click **Backup Setting Data** to save the setting data of the camera.

## <span id="page-16-12"></span>**Restore setting**

Loads the stored setting data of the camera. Click **Browse...** and select the file in which the setting data is stored. Click **OK**, and the camera is adjusted according to the loaded data.

## <span id="page-16-3"></span>**Backup daylight saving time rules**

Saves the Daylight Saving Time rule in a file. Click **Backup Setting Data** to save the Daylight Savings Time rule.

## <span id="page-16-11"></span>**Restore daylight savings time rules**

Loads the Daylight Saving Time rule. Click **Browse...** and select the file in which the Daylight Savings Time rule is stored. Click **OK**, and the selected Daylight Savings Time rule is applied.

# <span id="page-17-11"></span><span id="page-17-5"></span><span id="page-17-0"></span>**Setting the Camera Image and Audio — Video / Audio Menu**

When you click the **Video / Audio** menu in the Administrator menu, the submenus of the Video / Audio menu appear.

Use this menu to perform the camera function settings. The Video / Audio menu consists of **Picture**, **Video codec** and **Audio**.

## <span id="page-17-7"></span><span id="page-17-1"></span>**Picture**

## <span id="page-17-12"></span>**— Video Settings Tab**

![](_page_17_Picture_5.jpeg)

## <span id="page-17-4"></span>**Video Settings**

#### **Mount type**

Select the mount type of the camera.

**Ceiling:** Select when you mount the camera on a ceiling. **Wall:** Select when you mount the camera on a wall. **Table:** Select when you use the camera on a table.

#### **Power line frequency**

Select when you want to reduce the flicker on images. Set according to power frequency (50 Hz or 60 Hz) of the lighting you use.

#### **Eflip**

If you select this, you can display images on the computer inverted.

## **OK/Cancel**

See ["Buttons common to every menu" on page 15.](#page-14-6)

## <span id="page-17-8"></span><span id="page-17-6"></span>**— Picture Settings Tab**

![](_page_17_Figure_17.jpeg)

<span id="page-17-2"></span>**White balance** Select the White balance mode.

**ATW:** Adjusts the color automatically towards the original color (approx. 2800 K to 10000 K) which is hard to be influenced by the illumination.

**Fix current value:** Select **On**, the current white balance is fixed.

**Manual:** Select this to set **RGain** and **BGain**. The gain value can be in the range 0% to 100%.

## **Picture**

#### <span id="page-17-3"></span>**Brightness**

Set the brightness. Select high values to make the image brighter, low values to make the image darker.

#### **Contrast**

Set the contrast. Select high values to make the image contrast stronger, low values to make the image contrast softer.

#### **Saturation**

Set the saturation. Select high values to make the image color stronger, low values to make the image color weaker.

#### **Sharpness**

Set the sharpness. Select high values to make the image edges sharper, low values to make the image edges smoother.

## <span id="page-17-13"></span>**Wide dynamic range**

In high-contrast scenes, this function reduces overexposure and underexposure. Select the checkbox to enable the wide dynamic range function.

## <span id="page-17-9"></span>**Profile**

The profile of the picture setting opens in a new window.

## **OK/Cancel**

See ["Buttons common to every menu" on page 15](#page-14-6).

## <span id="page-17-10"></span>**Profile of picture settings**

#### **Activated period**

Select the checkbox and the mode. The setting is enabled when you select the mode. For other settings, see ["Picture Settings Tab" on page 18](#page-17-6).

#### **OK/Cancel/Close**

See ["Buttons common to every menu" on page 15](#page-14-6).

# Administering the Camera Administering the Camera

## <span id="page-18-3"></span><span id="page-18-1"></span>**— Exposure Tab**

Adjust the exposure settings.

![](_page_18_Picture_3.jpeg)

## <span id="page-18-4"></span>**Measurement Window**

## **Full view**

Measures the light intensity of the full range of view.

## **Custom**

You can manually specify areas to be measured (Measurement Window) and areas not to be measured (exclusive area).

You can specify 10 photometric areas and exclusive areas in total.

## **Backlight compensation**

Enables the backlight compensation function.

## <span id="page-18-0"></span>**Exposure**

Select the exposure correction value from the list box to adjust the target brightness for the automatic exposure setting. A larger value brightens the image, and a smaller value darkens the image.

## **Shutter speed**

Set the range of the shutter speed.

**Gain control**

## Set the range of the gain control.

## <span id="page-18-2"></span>**Day/Night**

## **Switch to B&W in night mode**

When the checkbox is selected, the camera switches to BLACK AND WHITE display during the night mode.

## **Mode**

Select the day/night mode. This function has the following modes.

**Auto mode:** Normally works in day mode; switches automatically to night mode in a dark place.

If you set Auto mode, set the sensitivity for the camera to automatically switch to night mode.

**Day mode:** Works in day mode at all times.

**Night mode:** Works in night mode at all times. **Sensor input:** Controls the day/night mode by the active sensor input. While a sensor input is detected, the camera works in night mode.

**Timer:** Switches between day and night modes at set times.

Set a start time and end time of day mode.

## <span id="page-18-6"></span>**Profile**

The profile of the exposure setting opens in a new window.

## **Note**

When **Day/night** mode is set to **Auto mode**, the profile of the exposure setting cannot be set.

## **OK/Cancel**

See ["Buttons common to every menu" on page 15.](#page-14-6)

## <span id="page-18-7"></span>**Profile of exposure settings**

#### **Activated period**

Select the checkbox and the mode. The setting will be enabled when you select the mode. For other settings, see ["Exposure Tab" on page 19](#page-18-1).

#### **OK/Cancel/Close**

See ["Buttons common to every menu" on page 15.](#page-14-6)

## <span id="page-18-5"></span>**— Privacy masking Tab**

Using the privacy masking enables you to hide images by masking specified parts of the images when streaming.

#### **Setting a privacy mask**

To set a privacy mask in the position of your choice:

**1** Click **New**.

A text box appears allowing you to enter a name for the mask.

- **2** Enter a name for the mask in a window name.
- **3** Click on four points on the preview screen to specify the privacy mask area.
- **4** Select the **Enable privacy masking** checkbox.
- **5** Click **OK**. The mask is reflected.

#### **Note**

Up to five privacy masks can be set.

#### **Delete privacy masking**

To delete privacy masks, click  $\blacktriangleright$  on the right side of the window name, then click **OK**.

## <span id="page-19-2"></span><span id="page-19-0"></span>**Video codec**

Use this tab to set the items for the video codec.

#### <span id="page-19-5"></span>**— FOV Tab**

Select Display mode for the image.

#### **Fisheye mode**

Select if you want to display the image in the fisheye mode.

#### **1080P mode**

Select if you want to display the image in the 1080p mode.

#### **Notes**

- When the mode is changed, the settings of **Motion detection**, **Privacy masking**, **User preset locations**  and **Measurement Window** are initialized.
- 1080p mode is available only in the ActiveX Viewer. If you use the system of another company, select the **Fisheye mode**.

#### <span id="page-19-8"></span>**— Image Tab**

Up to three image codec modes can be set. Configure the following setting for each image mode.

![](_page_19_Figure_15.jpeg)

#### <span id="page-19-7"></span>**Image codec** Select **H.264** or **JPEG**.

#### **Note**

Depending on the bitrate value settings of Image 1, Image 2 and Image 3, the following symptoms may occur.

- The image is delayed more than usual.
- The frame is skipped when playing an image.
- The voice is broken.
- The response of the camera to commands is delayed.

#### <span id="page-19-4"></span>**Image size**

You can select the size of images sent from the camera.

#### <span id="page-19-6"></span>**Frame rate**

Set the frame rate of the image. "fps" is a unit indicating the number of frames transmitted per second.

#### <span id="page-19-9"></span>**I-picture interval (Only when H.264 is selected)**

Set the I-picture insertion interval in seconds.

#### <span id="page-19-10"></span>**Video quality**

#### **CBR**

Select when you want to compress an image by a constant bit rate.

You can set the average bit rate of image transmission for a line. When the bit rate is set to a high level, better image quality can be enjoyed.

When **Customized** is selected, set the bit rate from **4** Kbps to **16000** Kbps.

#### **Image quality**

Select if you want to maintain image quality. Selectable values are from **1** to **10**. When **10** is selected, the best image quality is achieved.

#### **OK/Cancel**

[See "Buttons common to every menu" on page 15](#page-14-6).

## <span id="page-19-3"></span><span id="page-19-1"></span>**Audio**

Make settings for audio.

![](_page_19_Picture_40.jpeg)

#### **Enable**

Select the checkbox if you want to send audio from the internal microphone or the external input, or to the line output.

#### **Audio in**

Select the internal microphone or external input.

#### **Internal microphone input gain**

Set the volume level of the audio input from the internal microphone. It is adjustable from **–33** dB to **+21** dB.

#### **External microphone input gain**

Set the volume level of the audio input from the external input. It is adjustable from **–33** dB to **+21** dB.

#### <span id="page-20-2"></span>**Audio codec**

Select the audio codec type. Select the bit rate from the pull-down menu when **AAC** is selected.

#### **Note**

Movies recorded in **G.711** cannot be played on QuickTime Player.

## **OK/Cancel**

[See "Buttons common to every menu" on page 15.](#page-14-6)

# <span id="page-20-4"></span><span id="page-20-0"></span>**Configuring the Network — Network Menu**

When you click Network in the Administrator menu, the submenus of the Network menu appear.

Use this menu to configure the network to connect the camera and the computer.

The Network menu consists of the **Network Settings**, **Streaming protocols**, **QoS** and **SNMP**.

## <span id="page-20-5"></span><span id="page-20-1"></span>**Network Settings**

This section provides the menus for connecting the camera through the network cable.

## <span id="page-20-6"></span>**— Network Tab**

![](_page_20_Picture_190.jpeg)

## <span id="page-20-3"></span>**IPv4 setting**

Configure the IPv4 network setting.

#### **To obtain the IP address automatically from a DHCP server**

Select **Obtain an IP address automatically (DHCP)**. The IP address, subnet mask and default gateway are assigned automatically.

#### **Note**

When you select **Obtain an IP address automatically (DHCP)**, make sure that a DHCP server is operating on the network.

#### **To specify the fixed IP address manually** Select **Use fixed IP address**.

Type the address in the **IP address**, **Subnet mask**, **Default gateway**, **Primary DNS server** and **Secondary DNS server**.

![](_page_20_Picture_22.jpeg)

#### **IP address**

Type the IP address of the camera.

#### **Subnet mask**

Type the subnet mask.

## **Default gateway**

Type the default gateway.

#### **Primary DNS server**

Type the IP address of the primary DNS server.

#### **Secondary DNS server**

Type the IP address of the secondary DNS server.

## <span id="page-21-0"></span>**IPv6 setting**

Configure the IPv6 network setting.

![](_page_21_Picture_285.jpeg)

Select the checkbox to enable the IPv6 setting.

## **To obtain the IPv6 address automatically**

Deselect **Use fixed IP address**.

The IP address, prefix length and default gateway are assigned automatically.

#### **Note**

If you obtain an IP address automatically, ask the network administrator whether an IPv6 address can be assigned.

This function is not available in a multi-prefix environment. The transmission may not work properly.

Refers to Ethernet Link-local IPv6 address/network mask

#### **IPv6 information**

Click **IPv6 information** to obtain its information.

[eth0 address]

2012:abcd:1234:5678:0202:d1ff:fe25:5fcc/64@Globalfe80:0000:0000:0000:0202:d1ff:fe25:5fcc/64@Link -

2012:abcd:1234:5678:2c1f:4c31:ffa0:0031/128@Global-**[Gateway]** fe80::2c33:8817:a835:4ca8 [DNS] 2012: abod: 1234: 5678 ... 2

Link-global IPv6 address/network mask

close

To link to the IPv6 address, follow the procedure below.

**1** Open your web browser.

**2** Enter the link-global or link-local IPv6 address in the address bar of your web browser.

## **Memo**

The address format should be:

http://[2001:cf8:1:1117:0:dddd:27b8:b0ce]/

**3** Press **Enter** on the keyboard or click the **Refresh** button to refresh the webpage.

## **Note**

If you have a Secondary HTTP port (the default value is 8080), you can also link to the webpage in the following address format: (See **HTTP streaming** for detailed information.)

![](_page_21_Picture_36.jpeg)

Secondary HTTP port

#### **To specify the fixed IPv6 address manually**

Select **Use fixed IP address**. Type the address in the **IP address / Prefix length**, **Default gateway** and **Primary DNS server**.

#### **IP address / Prefix length**

Type the IP address of the camera and the prefix length value.

#### **Default gateway**

Type the default gateway.

#### **Primary DNS server**

Type the IP address of the primary DNS server.

## **OK/Cancel**

See ["Buttons common to every menu" on page 15](#page-14-6).

## <span id="page-21-1"></span>**— Port Tab**

![](_page_21_Picture_50.jpeg)

### **Audio Port**

Type the port number (from 1025 to 65535) for the audio port.

## **OK/Cancel**

See ["Buttons common to every menu" on page 15.](#page-14-6)

## <span id="page-22-5"></span><span id="page-22-0"></span>**Streaming protocols**

## <span id="page-22-3"></span>**HTTP streaming**

![](_page_22_Figure_6.jpeg)

#### **HTTP port number**

Type the port number (from 1025 to 65535) for the HTTP port.

#### **Secondary HTTP port number**

Type the port number (from 1025 to 65535) for the secondary HTTP port.

## **OK/Cancel**

See ["Buttons common to every menu" on page 15.](#page-14-6)

## <span id="page-22-1"></span>**Unicast streaming**

<span id="page-22-6"></span>![](_page_22_Figure_14.jpeg)

#### **Video port number**

Specify the transmission port number of the H.264 video data. Specify an even number from **1024** to **65534**. Two port numbers (the number specified here and an odd number with 1 added to the specified number) are actually used for video data communication and control. When performing simultaneous multi-transmission, a different port number will be used for every transmission, based on the port number specified here.

#### **Audio port number**

Specify the transmission port number of the audio data. Specify an even number from **1024** to **65534**. Three port numbers (the number specified here and an odd number with 1 added to the specified number) are used for audio data communication and control. When operating multitransmission at the same time, a different port number will be used in every transmission based on the port number specified here.

#### **Notes**

- Specify different numbers for the video port number and the audio port number.
- Software Version 1.1 or later is required for Unicast streaming.

#### <span id="page-22-2"></span>**Multicast streaming**

<span id="page-22-4"></span>![](_page_22_Figure_23.jpeg)

#### **Enable**

Select the checkbox to allow multicast sending.

#### **Multicast address 1, 2, 3**

Type the multicast address used on the multicast streaming.

#### **Video port number 1, 2, 3**

Specify the H.264 video transmission port number used for the multicast streaming. Specify an even number from **1024** to **65534**. Two port numbers (the number specified here and an odd number with 1 added to the specified number) are used for video data communication and control.

The settings for Image 1, Image 2 and Image 3 apply to Video port number 1, 2 and 3 respectively.

#### **Audio port number**

Specify the audio transmission port number used for the multicast streaming. Specify an even number from **1024** to **65534**. Two port numbers (the number specified here and an odd number with 1 added to the specified number) are used for audio data communication and control.

#### **Notes**

- Specify different numbers for the video port number and the audio port number.
- Software Version 1.1 or later is required for Multicast streaming.

#### <span id="page-23-5"></span>**RTSP streaming**

![](_page_23_Picture_1.jpeg)

#### **Access name for image 1-3**

Type access names for image 1-3.

#### <span id="page-23-1"></span>**RTSP port number**

Set the port number used for RTSP streaming.

#### **Memo**

The port specified here is used when TCP is selected in other settings on the viewer window.

#### **RTP video port number**

Specify the transmission port number of the video data. Specify an even number from **1024** to **65534**. Two port numbers are used for video data communication and control. These are, the even number specified, and the next odd number (RTCP video port number).

#### **Note**

In software version 1.1 or later, the video port number specified for unicast streaming [\(page 23\)](#page-22-1) is displayed.

#### **RTP audio port number**

Specify the transmission port number of the audio data. Specify an even number from **1024** to **65534**. Two port numbers are used for audio data communication and control. These are, the even number specified, and the next odd number (RTCP audio port number).

#### **Note**

Be sure to specify different numbers for the video port number and audio port number.

## <span id="page-23-2"></span>**Multicast image 1-3 (RTSP)**

Click the items to configure the settings for multicast image 1-3.

![](_page_23_Picture_267.jpeg)

#### **Enable**

Select the checkbox to allow RTSP multicast sending.

#### **Multicast address**

The multicast address used for RTSP multicast streaming. The address set for multicast streaming [\(page 23\)](#page-22-2) is displayed.

#### **Video port number**

Specify the H.264 video transmission port number used for the RTSP multicast streaming. Specify an even number from **1024** to **65534**. Two port numbers are used for video data communication and control. These are, the even number specified, and the next odd number (RTCP video port number).

#### **Audio port number**

Specify the audio transmission port number used for the RTSP multicast streaming. Specify an even number from **1024** to **65534**. Two port numbers are used for audio data communication and control. These are, the even number specified, and the next odd number (RTCP audio port number).

#### **Note**

Be sure to specify different numbers for the video port number and audio port number.

#### **OK/Cancel**

See ["Buttons common to every menu" on page 15](#page-14-6).

#### <span id="page-23-3"></span><span id="page-23-0"></span>**QoS**

You can mark the data traffic packets sent from the device and configure the settings for QoS control.

#### <span id="page-23-4"></span>**QoS/DSCP**

Enable QoS/DSCP

# ≡ Administering the Camera Administering the Camera

### **Enable QoS/DSCP**

Select the checkbox to configure the QoS/DSCP. Set values (0-63) to mark the data traffic.

![](_page_24_Picture_3.jpeg)

## **OK/Cancel**

[See "Buttons common to every menu" on page 15.](#page-14-6)

## <span id="page-24-1"></span><span id="page-24-0"></span>**SNMP**

## <span id="page-24-2"></span>**SNMP configuration**

![](_page_24_Picture_8.jpeg)

#### **Enable SNMPv1, SNMPv2c**

Select the checkbox to enable SNMPv1 and SNMPv2c.

![](_page_24_Figure_11.jpeg)

#### **Read/Write community**

Enter the name of Read/Write community.

#### **Read only community**

Enter the name of Read only community.

#### **Enable SNMPv3**

Select the checkbox to enable SNMPv3.

![](_page_24_Picture_158.jpeg)

#### **Read/Write security name**

Enter the name of Read/Write security name.

#### **Authentication type**

Select the authentication method.

#### **Authentication password**

Enter the password for authentication (at least 8 characters).

#### **Encryption password**

Enter a password for encryption (at least 8 characters).

#### **Read only security name**

Enter the name of Read/Write security name.

#### **Authentication type**

Select the authentication method.

#### **Authentication password**

Enter the password for authentication (at least 8 characters).

#### **Encryption password**

Enter a password for encryption (at least 8 characters).

# <span id="page-25-10"></span><span id="page-25-5"></span><span id="page-25-0"></span>**Setting the Security — Security Menu**

When you click **Security** in the Administrator menu, the submenus of the Security menu expand. The Security menu consists of **User**, **SSL**, **Access restriction**, and **IEEE 802.1X**.

## <span id="page-25-4"></span><span id="page-25-1"></span>**User**

Set the user names and passwords of Administrator and up to 9 users (User 1 to User 9), and the viewer mode of each user.

![](_page_25_Picture_280.jpeg)

## <span id="page-25-7"></span>**Administrator, User 1 to 9**

Specify **User name**, **Password**, **Re-type password** and **Viewer mode** for each user ID.

#### <span id="page-25-12"></span>**User name**

Type a user name between 5 and 16 characters.

#### **Memo**

The administrator name is fixed as admin.

#### <span id="page-25-8"></span>**Password**

Type a password between 5 and 28 characters.

#### <span id="page-25-9"></span>**Re-type password**

To confirm the password, retype the password that you typed in the **Password** box.

#### <span id="page-25-13"></span>**Viewer mode**

When the user logs in to the main viewer, select the viewer mode to be displayed.

**Administrator:** The user can operate all functions. **View:** The user can only operate the viewer screen.

For the functions available for each viewer mode, see ["Administrator and User" on page 8.](#page-7-3)

## <span id="page-25-11"></span>**Streaming user authentication**

Select the checkbox to enable streaming user authentication.

If the checkbox is selected, user authentication will be required in order to watch video streaming by the others viewers.

## **Note**

To watch video streaming by the viewer screen of this viewer, user authentication is required whether the checkbox is selected or not.

## **OK/Cancel**

[See "Buttons common to every menu" on page 15](#page-14-6).

## <span id="page-25-3"></span><span id="page-25-2"></span>**SSL**

Configure the SSL function. The settings allow the camera to communicate with the client PC by using SSL.

![](_page_25_Picture_281.jpeg)

#### **SSL function**

Select the checkbox to use the SSL function.

#### **Mode**

Select the connecting mode.

You can use HTTP and SSL connection simultaneously when **HTTP & HTTPS** is selected. If **HTTPS only** is selected, only SSL connection will be allowed.

#### <span id="page-25-6"></span>**Create self-signed certificate**

**1** Select the checkbox of SSL function.

- **2** Select a connection mode.
- **3** Select **Create self-signed certificate (For test use)**  for authentication, then click **Generate** to generate a certificate.

The Certificate Information will be displayed. Click **Certificate properties** to view detailed information about the certificate.

**4** Click **OK** to save your configuration. The camera changes to the encrypted connection.

#### **Notes**

• Make sure to set the date and time on the camera correctly before performing this operation. If the date and time are not correctly set, it may cause browser connection problems.

Before selecting **Generate** in **Create self-signed certificate**, select **Create self-signed certificate (For test use)** in **Method**, then click **OK**.

• If the connection does not automatically change to an encrypted connection, click **Viewer** to return to the viewer window. Change the URL address from "http://" to "https://" in the address bar, then press **Enter** on your keyboard.

Some Security Alert dialogs will pop up. Click **OK** or **Yes** to enable HTTPS.

#### **To delete an imported certificate or self-signed certificate**

Click **Delete** to delete a certificate or self-signed certificate imported to the camera.

## <span id="page-26-3"></span>**SSL server authentication**

#### **Method**

Select an authentication method of the certificate.

**Create self-signed certificate (For test use)**: This mode uses the certificate and private key pair generated by ["Create self-signed certificate" on page](#page-25-6)  [26](#page-25-6). Private key information corresponding to the certificate is stored in the camera.

You do not need to install an external certificate. However, you cannot execute the existence proof, which is one of the SSL functions, for the following reasons.

- The private key generated in the camera is selfsigned by the camera.
- A prepared value is set for a distinct name (Common name, etc).

– The certificate is not issued by a trusted CA. For reasons of security, we recommend using this mode only when there is no problem even if perfect security is not saved.

#### **Note**

When **Create self-signed certificate** is selected, the **Security Alert** dialog appears on the SSL connection with a browser.

For details, see ["Using the SSL function" \(page 5\).](#page-4-1)

#### **To upload an external certificate**

Select **Use an external certificate** for authentication. Click **Browse...** to select the certificate to be uploaded.

Set the password which is included in the certificate. Click the **Upload** button to upload the file to the camera.

#### **Note**

The upload will fail if the selected file is not a certificate or is an invalid certificate.

#### **OK/Cancel**

See ["Buttons common to every menu" on page 15.](#page-14-6)

## <span id="page-26-1"></span><span id="page-26-0"></span>**Access restriction**

This allows you to control which computers can have access to the camera.

Likewise, when using IPv6, security settings can be configured for each network.

![](_page_26_Picture_30.jpeg)

#### **Enable access list filtering**

Select the checkbox to enable access list filtering.

#### <span id="page-26-2"></span>**Filter type**

Select the filter type.

If you select **Allow**, only those computers whose IP addresses are on the access restriction can access the camera.

The other computers cannot access the camera. If you select **Deny**, those computers whose IP addresses are on the access restriction are not allowed to access the camera.

The other computers can access the camera.

#### **Add IP addresses to the access restriction**

#### **1** Click **Add**.

The filter address window opens in a new window.

![](_page_26_Picture_350.jpeg)

**2** Select a rule for the IP addresses on the access restriction.

#### **Single**

You can add an IP address.

#### **Network**

You can assign the network mask corresponding to a network address.

#### **Range**

You can assign a range of addresses.

#### **Note**

**Range** is only applied to IPv4.

#### **Delete from the access restriction**

Select the access restriction that you want to delete, then click **Delete**.

#### **Note**

The access restriction for IPv6 can be displayed only when **IPv6 setting** is enabled. See **Network** on [page 32](#page-31-0) for detailed information.

#### **OK/Cancel**

[See "Buttons common to every menu" on page 15.](#page-14-6)

## <span id="page-27-2"></span><span id="page-27-0"></span>**IEEE 802.1X**

Configure the wired port-based authentication in compliance with the IEEE 802.1X standard.

#### **Notes**

- To use the IEEE 802.1X authentication function, you need knowledge of the IEEE 802.1X authentication and digital certificate. To establish an IEEE 802.1X network, you need to configure the authenticator, authentication server and other elements. For details on these settings, refer to the manual of the corresponding equipment.
- When using the IEEE 802.1X authentication function, always configure the settings after setting the date and time of the camera. If the date and time are incorrect, port authentication may not be performed correctly.

## <span id="page-27-3"></span><span id="page-27-1"></span>**System configuration of IEEE 802.1X network**

The following figure shows a general system configuration of an IEEE 802.1X network.

![](_page_27_Figure_19.jpeg)

#### **Supplicant**

A supplicant is a device that connects to the authentication server to join the network. This camera serves as a supplicant in the IEEE 802.1X network. The supplicant can enter the IEEE 802.1X network after appropriate authentication by the authentication server.

#### **Authenticator**

An authenticator forwards certificate request data or response data that the supplicant or authentication server issues to the other party. Normally a hub, router or access point serves as an authenticator.

#### **Authentication server**

An authentication server has a database of connecting users and verifies whether the supplicant is a valid user or not. It can also be called a RADIUS server.

#### **CA (Certificate Authority)**

A CA issues and manages certificates of the authentication server (CA certificates) and user certificates. The CA is essential for certificate-based user authentication. Normally a CA is located inside an authentication server.

#### **Note**

This camera supports EAP mode, in which the supplicant and the server authenticate using the certificate. This mode requires a CA to issue the certificate.

## <span id="page-28-4"></span>**IEEE 802.1X**

#### **Enable**

Select the checkbox to enable the IEEE 802.1X authentication function.

#### <span id="page-28-3"></span>**EAP method**

You can select the authentication method used with the authentication server. This device supports TLS and PEAP.

- **TLS:** By this method, the supplicant and the server authenticate each other using a certificate. This enables secure port authentication.
- **PEAP:** By this method, an EAP password is used for the supplicant authentication and a certificate is used for server authentication.

#### **EAP identity**

Type the user name to identify the client in the IEEE 802.1X authentication server.

#### **EAP password**

A supplicant EAP password must be input when PEAP is selected with EAP condition. The password can contain half-width characters and the length should be within 50 characters.

## <span id="page-28-0"></span>**CA certificate**

You can upload a trusted CA certificate (server certificate or route certificate). Only the PEM format is supported.

#### **To upload the CA certificate**

Click **Browse…** to select the CA certificate to be imported.

Click the Upload button, and the selected file will be imported to the camera.

#### **Note**

The upload will fail if the selected file is not a CA certificate.

#### **To delete the CA certificate**

Click **Delete**, and the CA certificate stored in the camera will be deleted.

#### <span id="page-28-1"></span>**Client certificate**

When TLS is selected as the EAP method, the client certificate is imported, displayed or deleted for the camera authentication.

#### **To upload the client certificate**

Click **Browse…** to select the client certificate to be uploaded.

Click the Upload button, and the selected file will be uploaded to the camera.

### **Note**

The upload will fail if the selected file is not a client certificate.

#### **To delete the client certificate**

Click **Delete**, and the client certificate stored in the camera will be deleted.

#### <span id="page-28-2"></span>**Client private key**

When TLS is selected as the EAP method, the private key is uploaded, displayed or deleted.

#### **To upload a client private key**

Click **Browse...** to select the client private key to be uploaded. Click the **Upload** button to upload the file to the camera.

#### **Note**

The upload will fail if the selected file is not a client private key.

#### **To delete the client private key**

Click **Delete**, and the client private key stored in the camera will be deleted.

# <span id="page-29-4"></span><span id="page-29-2"></span><span id="page-29-0"></span>**Setting the PTZ control — PTZ Menu**

When you click  $\begin{bmatrix} P\mathbf{T} \\ P\mathbf{T} \end{bmatrix}$  in the Administrator menu, the submenus of the PTZ menu expand.

The PTZ menu consists of **PTZ settings**.

You can make settings for the camera's pan/tilt/zoom positions and for preset tour actions.

## <span id="page-29-5"></span><span id="page-29-1"></span>**PTZ settings**

#### **Select stream**

Select a stream to configure preset or tour.

![](_page_29_Picture_244.jpeg)

#### **Pan/Tilt control**

Click the arrow button for the direction in which you want to move the camera.

To return to the home position, click **Home**.

#### **Zoom control**

Press [+] to zoom in, and press [–] to zoom out.

#### **Pan speed**

Sets the pan speed. **–5** is the slowest and **5** is the fastest.

#### **Tilt speed**

Sets the tilt speed. **–5** is the slowest and **5** is the fastest.

#### **Zoom speed**

Sets the movement of zooming in or out. **–5** is the smallest and **5** is the largest.

#### **Panoramic speed**

Sets the speed for the auto panoramic function. **1** is the slowest and **5** is the fastest.

#### **Go to**

Select a preset position from the pull-down list. The camera will move to the position according to the preset settings.

## <span id="page-29-3"></span>**Preset and tour settings**

#### **To configure preset positions**

![](_page_29_Picture_25.jpeg)

- 1 Select a stream.
- 2 Move the camera to the position to be saved using the mouse while you are checking the image on the preview screen.
- 3 Type the preset name up to 40 characters.
- 4 Click **Add** to set the preset position. The preset positions will be listed on the **User preset locations**. (To add more positions, repeat steps 1 to 4.)
- 5 Click **OK** to configure the setting.

#### **To delete a preset position**

Select the preset position to be deleted, then click **Delete**.

#### **To configure preset tour**

![](_page_30_Picture_147.jpeg)

1 Select one of the preset tour positions listed in **User preset locations**, then click the move button (>>). The list is displayed in the **Sequence of the tour**.

#### **Memo**

Sequence of the tour is from top to bottom. You can change the order using the  $\blacktriangle \blacktriangledown$  buttons.

2 Set a period of time from the pull-down list for which the camera is to stay at each preset position.

![](_page_30_Picture_148.jpeg)

3 Click **OK** to save the setting.

## **To delete a preset tour**

Select the preset position to be deleted listed in **Sequence of the tour**, then click **Delete**.

## **Misc settings**

## **Zoom factor display**

Select the checkbox to display the zoom factor on the viewer screen.

## **OK/Cancel**

[See "Buttons common to every menu" on page 15.](#page-14-6)

# <span id="page-31-2"></span><span id="page-31-0"></span>**Setting the Event — Event Menu**

When you click **Event** in the Administrator menu, the submenus of the Event menu expand. The Event menu consists of **Event settings**.

## <span id="page-31-3"></span><span id="page-31-1"></span>**Event settings**

The Event settings which are set are displayed. Click **Add** to set up a new Event. You can set up to 3 events.

![](_page_31_Picture_216.jpeg)

**Name:** Displays the event name.

**Status:** Displays whether the event is valid or not. **Sun/Mon/Tue/Wed/Thu/Fri/Sat/:** Displays [V] on the day(s) of the week that the event is enabled. **Time:** Displays the period of time that the event is enabled.

**Trigger:** Displays the event trigger. **Delete:** Deletes the event settings.

## <span id="page-31-4"></span>**Event settings screen**

![](_page_31_Picture_217.jpeg)

**Event name:** Input the Event settings name.

**Enable this event:** Select this checkbox to enable the Event settings.

**Priority:** Select the priority of these Event's settings (High/Normal/Low). The highest priority Event settings are performed first.

**Detect next motion detection or digital input after [ ] second(s).:** Input the time in seconds before disabling the motion detection or sensor input after they have activated.

## **To set the event**

Set each item of **Schedule**, **Trigger**, **Action** in the Event settings screen to set the event.

#### **1. Schedule**

Set the day(s) of the week or the period of time for enabling the event.

![](_page_31_Picture_218.jpeg)

#### **2. Trigger**

Select the trigger for performing the event.

![](_page_31_Picture_219.jpeg)

#### **Motion detection**

When motion is detected, perform the event. When the **Motion detection** is selected, select the checkbox of the window name to be used. The setting of **Motion detection** is required to enable this function. For details, see ["Motion detection" on page 35](#page-34-1).

#### **Memo**

Multiple Motion detection settings can be made.

![](_page_31_Picture_220.jpeg)

#### **Periodically**

Performs the event after a certain period. Input the trigger interval of the event (1 to 999 minutes).

# Administering the Camera Administering the Camera

## **Sensor Input**

The sensor input is set as the trigger for performing the event.

**Active:** Performs the event while the sensor input is active.

**Normal to Active:** Performs the event when the sensor input shifts to the active status from the normal status. **Active to Normal:** Performs the event when the sensor input shifts to the normal status from the active one.

## **System boot**

Performs the event when the camera is being turned on.

#### **Camera tampering detection**

The camera tampering detection is set as the trigger for performing the event.

Select the **Camera tampering detection** checkbox to enable this function.

For details, see "**Camera tampering detection**" on [page 36](#page-35-0).

#### **Manual triggers**

Performs the event according to the checkboxes of the manual triggers 1, 2, 3 for the viewer screen is set. Set the checkbox for corresponding manual trigger number.

#### **3. Action**

Set the action to be performed when the trigger is activated.

![](_page_32_Picture_15.jpeg)

## **Trigger alarm output for [ ] seconds**

Select the checkbox to output the alarm when the trigger is activated. Set the time in seconds for alarm to be output.

#### **Note**

When the camera is turned on, or the unit is re-started or reset to the factory settings, the alarm is output for about 40 seconds.

## **Action**

**Edge storage:** Select the checkbox to enable the event action.

#### **Memo**

If the file is to be saved in a microSD memory card, select the **Edge storage** checkbox.

#### **File format**

Select the format of the file to be saved.

#### **Add Action**

Add the action setting. When the trigger functions, **Still image**,**Video clip** or **System log** is sent by email. You can set up to 5 actions.

![](_page_32_Picture_28.jpeg)

**Action name:** Input the action name. **Administrator e-mail address:** Input the

administrator's email address (sender).

**Recipient e-mail address:** Input the receiver's email address.

**SMTP server name:** Input the domain name or the IP address of the email address.

**User name:** Input the user name of the e-mail account. Password: Input the password of the e-mail account. **SMTP port number:** Input the port number. The standard port number is 25.

#### **Memo**

Click **Test** to confirm that the email setting is set correctly. The result is displayed in another window. When the email with the result is received, the **Test** is successful.

## **OK/Close**

[See "Buttons common to every menu" on page 15.](#page-14-6)

#### **Add file format**

Adds the file format. Set the action file format of when the trigger functions. Select the radio button of **Still image**, **Video clip** or **System log**.

Select the radio button for detailed settings.

![](_page_33_Picture_1.jpeg)

#### **Still Image**

Select whether the still image file is to be saved in **Edge storage**, or sent via email.

#### **Setting name**

Input the name of the file format setting.

#### **Image**

Select the image for making the still image from Image 1 to Image 3.

#### **Send [ ] pre-event image(s) [0~7]**

Before the trigger is activated, input the number of image files (0 to 7) to be saved when the trigger is activated.

#### **Memo**

A still image is saved every second.

#### **Send [ ] post-event image(s) [0~7]**

After the trigger is activated, input the number of image files (0 to 7) to be saved when the trigger is activated.

#### **Memo**

A still image is saved every second.

#### **File name prefix**

Input the text to be added before the file name.

#### **Add date and time suffix to file name**

Select the checkbox to add the date and time to the file name.

#### **Video clip**

Select when the video clip is to be saved in **Edge storage**, or sent via email.

#### **Setting name**

Input the name of the file format setting.

#### **Source**

Select the image for making the video clip from Stream 1 to Stream 3.

#### **Pre-event recording:**

When the trigger is activated, you can record the image before being activated the trigger. Input the recording time (0 to 9 seconds).

#### **Post-event recording:**

When the trigger is activated, input the time (0 to 20 seconds) for recording the image after the trigger has been activated.

#### **Maximum file size:**

Input the maximum file size for the recording data (50 KB to 6144 KB).

#### **File name prefix**

Input the text which is to be added before the file name.

#### **System log**

Select when the system log is to be saved in **Edge storage**, or sent via email.

#### **OK/Close**

[See "Buttons common to every menu" on page 15](#page-14-6).

# <span id="page-34-4"></span><span id="page-34-0"></span>**Other settings — Application Menu**

When you click **Applications** in the Administrator menu, the submenus of the Applications menu appear. The application menu consists of **Motion detection**, **Sensor input**, and **Camera tampering detection**.

## <span id="page-34-5"></span><span id="page-34-1"></span>**Motion detection**

Motion detection responds to moving objects in the camera image and triggers an alarm. You can set up to 5 Motion detection windows.

![](_page_34_Picture_5.jpeg)

#### **Enable motion detection**

Select the checkbox to enable the motion detection.

## **To set the motion detection window**

- 1 Click **New**.
- 2 Input the name of the motion detection window in the **Window name**.
- 3 Set the motion detection area on the preview screen by clicking the area's four points.
- 4 Set the **Detection sensitivity** by the slide bar, and the **Percentage**.

**Detection sensitivity:** Set the sensitivity for detecting the moving objects.

**Percentage:** Set the area ratio which is detected the moving objects against the whole screen. The motion detection is the threshold value for triggering the event.

- 5 Select the **Enable motion detection** checkbox.
- 6 Click **OK** to enable the setting.

## **Memo**

You can confirm the status of the motion detection by the indicator. When the **Percentage** value is exceeded, the indicator lights in red.

When the Percentage is not exceeded, the indicator lights in green.

![](_page_34_Figure_20.jpeg)

## <span id="page-34-6"></span><span id="page-34-2"></span>**Profile**

The profile of the motion detection setting opens in a new window.

## **OK/Cancel**

[See "Buttons common to every menu" on page 15.](#page-14-6)

## <span id="page-34-7"></span>**Profile of motion detection setting**

#### **Enable and apply this profile**

Select the checkbox to select a mode. For the other settings, see ["Motion detection" \(page 35\)](#page-34-1).

## **OK/Cancel/Close**

See the ["Buttons common to every menu" \(page 15\)](#page-14-6).

## <span id="page-34-8"></span><span id="page-34-3"></span>**Sensor input**

## <span id="page-34-9"></span>**Sensor input mode**

Set the direction for detection by the camera sensor input terminal.

![](_page_34_Picture_33.jpeg)

**Normaly open:** Detects the alarm when the signal is short circuited.

**Normaly closed:** Detects the alarm when the signal is open circuited.

## **OK/Cancel**

See the ["Buttons common to every menu" \(page 15\)](#page-14-6).

## <span id="page-35-3"></span><span id="page-35-0"></span>**Camera tampering detection**

#### **Enable**

To detect tampering, such as spraying, select the checkbox.

#### **OK/Cancel**

See the ["Buttons common to every menu" \(page 15\)](#page-14-6).

# <span id="page-35-4"></span><span id="page-35-1"></span>**Settings on the Recording — Recording Menu**

When you click **Recording** in the Administrator menu, the submenus of the recording menu expand. The recording menu consists of the **Recording Settings**.

## <span id="page-35-5"></span><span id="page-35-2"></span>**Recording Settings**

The **Recording Settings** which are set are displayed.

![](_page_35_Picture_10.jpeg)

Click **Add** to add an event. You can set up to two **Recording Settings**.

![](_page_35_Picture_182.jpeg)

**Name:** Displays the recording name.

**Status:** Displays whether the recording settings are valid or not.

**Sun/Mon/Tue/Wed/Thu/Fri/Sat:** Displays [V] on the days of the week that the recording settings are valid. **Time:** Displays the period of time for that the recording settings are valid.

**Image:** Displays the recording image (Image 1 to image 3).

**Destination:** Displays where the files are recorded. **Delete:** Deletes the recording settings.

**Recording name:** Input the name of the recording settings.

**Enable this recording:** Select this checkbox to enable the event settings.

**Priority:** Select the importance of the recording settings (High/Normal/Low). The highest priority Event settings are performed first.

**Image:** Selects the recording image (Image 1 to image 3).

## **Setting the recording settings**

To set the event, you need to set the items of the **Trigger** and **Destination** in the recording settings screen.

#### **1. Trigger**

Select the trigger for performing the recording settings.

#### **Schedule**

Sets the days of the week or the period of the time for which the recording settings are enabled.

#### **Network fail**

Select when a problem occurs in the network and the recording setting is enabled.

#### **2. Destination**

Set the place where the files are to be recorded.

#### **Destination**

The place where the files are to be recorded.

#### **Memo**

You cannot select other than SD (microSD card).

## **Recording file management**

#### **Maximum duration**

Input the maximum recording time (1 to 60 minutes) when the trigger set in the **1. Trigger** functions.

#### **Maximum file size**

Input the maximum file size (100 to 2000 MB) when the trigger set in the **1. Trigger** functions.

#### **File name prefix**

Input the text to be added before the file name.

## **OK/Close**

[See "Buttons common to every menu" on page 15.](#page-14-6)

# <span id="page-36-2"></span><span id="page-36-0"></span>**Setting the Edge storage function — Edge storage**

## **Menu**

When you click **Edge storage** in the Administrator menu, the submenus of the Edge storage menu expand. The Edge storage menu consists of the **SD memory card** and **Content management**.

#### **Notes**

- The frame rate and operability on the main viewer may be reduced during movie or still image recording.
- The actual interval of recording a still image may be longer than the interval you set.
- Stop the Edge storage recording before you turn off the power of the camera with a microSD memory card inserted.
- Before you remove or insert a card, stop the Edge storage recording and turn off the power of the camera.
- The supplied ActiveX viewer is not used for streaming the recorded video or audio data. For details on supported applications, contact an authorized Sony dealer.

## <span id="page-36-4"></span><span id="page-36-1"></span>**SD memory card**

![](_page_36_Picture_31.jpeg)

## <span id="page-36-3"></span>**Initializing the SD memory card**

Initializes the microSD memory card which is inserted to this unit's micro SD card slot.

Click **Format SD memory card** to start the initializing. The files and folders which are stored in the SD memory card are erased.

#### **Notes**

- Before using the SD memory card, initialize it using your computer or click **Format SD memory card** to initialize it.
- Do not operate **Format SD memory card** without inserting the SD memory card to the SD card slot.

## <span id="page-37-2"></span>**SD Memory Card Control**

#### **Enable cyclic storage**

When the micro SD card does not have the enough free space, select whether the data should be overwritten or not.

When you check this, the setting allows to overwrite, and then the recorded data from the oldest one will be overwritten. If you do not select this, the old data is not overwritten and the new data is not recorded.

#### **OK**

Click this after completing the setting.

## **Note**

If you do not click **OK**, the setting is not saved.

## <span id="page-37-1"></span><span id="page-37-0"></span>**Contents Management**

Refers to the data stored in the SD memory card.

![](_page_37_Picture_159.jpeg)

You can sort the trigger time, file format, trigger type, or locked backup. You can also search for data with character input in the search window.

## <span id="page-37-3"></span>**Trigger time**

Displays the effective time of the trigger.

**File format:** Displays the file format. **Trigger type:** Displays the trigger type. **Locked:** Displays **Yes** when the file is locked, **No** when the file is not locked.

## **Refresh/View/Download/Lock/Unlock/ Delete**

**Refresh:** Displays the latest information. **View:** Plays the high-lighted item. **Download:** Downloads the high-lighted item. Specify the place you want to save to. **Lock/Unlock:** Locks or unlocks the selected item. **Delete:** Deletes the selected item.

![](_page_37_Picture_17.jpeg)

It may take several tens of minutes for **View** or **Download** to respond depending on the file size or network environment.

# <span id="page-38-13"></span><span id="page-38-1"></span><span id="page-38-0"></span>**Glossary**

## <span id="page-38-2"></span>**ActiveX control**

A component program object that can be used with web pages or other application programs. The technology for creating ActiveX control is part of software developed by Microsoft.

## <span id="page-38-3"></span>**Bit rate**

The rate at which data bits are transmitted.

## <span id="page-38-4"></span>**Capture**

To send audio and video converted to digital data from video devices to a computer.

## <span id="page-38-5"></span>**CBR**

CBR stands for Constant Bit Rate control. When you select this setting, bits will be consumed at a constant rate.

## <span id="page-38-6"></span>**Codec**

Software/hardware for coding/decoding video and audio data.

## <span id="page-38-7"></span>**Contrast**

The difference in tone between the lightest and darkest portions of the image.

## <span id="page-38-8"></span>**Default gateway**

Device that can be used to access another network.

## <span id="page-38-9"></span>**DHCP server**

Acronym for Dynamic Host Configuration Protocol server. The IP address of a terminal without an individual IP address can be automatically distributed by the Dynamic Host Configuration Protocol (DHCP). The DHCP server assigns the IP addresses to the terminals.

## <span id="page-38-10"></span>**Digital certificate**

An electronic certificate that a CA (Certificate Authority) attests that a public key to cancel a secret code is issued by an authentic publisher.

## <span id="page-38-11"></span>**DNS server**

Acronym for Domain Name System server. As an IP address required for connecting to the device on an IP

network is numerical and difficult to remember, the Domain Name System was established. A domain name is alphabetic and is easier to remember. When a client computer uses a domain name to connect to another computer, it asks a DNS server to translate the name into the corresponding IP address. The client computer can then obtain the IP address of the computer to be connected.

## <span id="page-38-12"></span>**Frame rate**

The number of frames of a moving image that can be transmitted per a second.

## <span id="page-38-15"></span>**HTTP port**

A port used to communicate between the web server and the web client, such as a web browser.

## <span id="page-38-14"></span>**H.264**

An image compression format. The standard written by the JVT (Joint Video Team) a joint organization for standardization (composed of ISO and ITU-T. H.264), is capable of transmitting video data at a higher compression rate than that of MPEG4.

## <span id="page-38-16"></span>**IP address**

Acronym for Internet Protocol Address. An individual IP address is basically assigned to each piece of equipment connected to the Internet.

## <span id="page-38-17"></span>**JPEG**

Acronym for Joint Photographic Expert Group. The still image compression technology or standards of ISO (International Organization for Standardization) and ITU-T. Popularly used as an image compression format on the Internet, etc.

## <span id="page-38-18"></span>**Multicast**

The class D IP address assigned between 224.0.0.0 and 239.255.255.255. Using this IP address enables you to transmit the same data to multiple equipment.

## <span id="page-38-19"></span>**Network address**

The portion that identifies the local network (subnet) in an IP address.

## <span id="page-38-20"></span>**NTP server**

Network time server that transmits and receives time information over the networks.

## <span id="page-38-21"></span>**Primary DNS server**

One of the DNS servers that can first reply to a request by connected devices or other DNS servers.

## <span id="page-39-0"></span>**Proxy server**

A server or software that acts as an intermediary between a local network and the Internet so that it can connect to the Internet in place of a computer on a local network.

## <span id="page-39-1"></span>**Saturation**

The degree to which a color is pure.

## <span id="page-39-2"></span>**Secondary DNS server**

Subsidiary DNS server used when a primary DNS server cannot be used.

#### <span id="page-39-3"></span>**Sharpness**

The degree to which the boundary of two portions is clearly distinguished.

## <span id="page-39-4"></span>**SMTP Server**

A server for sending or relaying e-mail messages between servers.

## <span id="page-39-5"></span>**SSL**

Acronym for Secure Sockets Layer. This is a protocol developed by Netscape Communications Corporation to be used for communications of encrypted data on the Internet.

## <span id="page-39-6"></span>**Subnet mask**

32-bit stream used to distinguish the subnet address from an IP address.

## <span id="page-39-7"></span>**TCP**

Acronym for Transmission Control Protocol. A standard protocol used for Internet connection. Compared with the other protocol, UDP, TCP provides reliable communication but communication speed is slower.

## <span id="page-39-8"></span>**UDP**

Acronym for User Datagram Protocol. A standard protocol used for Internet connection. Compared with the other protocol, TCP, UDP can transmit data faster, but reliable communication is not guaranteed.

## <span id="page-39-9"></span>**Unicast**

Transmission of data to specified equipment on a network by specifying a single address.

# <span id="page-40-0"></span>**Index**

# **A**

![](_page_40_Picture_551.jpeg)

## **B**

![](_page_40_Picture_552.jpeg)

## **C**

![](_page_40_Picture_553.jpeg)

# **D**

![](_page_40_Picture_554.jpeg)

# **E**

![](_page_40_Picture_555.jpeg)

![](_page_40_Picture_556.jpeg)

## **F**

![](_page_40_Picture_557.jpeg)

# **G**

![](_page_40_Picture_558.jpeg)

# **H**

![](_page_40_Picture_559.jpeg)

## **I**

![](_page_40_Picture_560.jpeg)

## **J**

![](_page_40_Picture_561.jpeg)

## **L**

![](_page_40_Picture_562.jpeg)

# **M**

![](_page_40_Picture_563.jpeg)

![](_page_40_Picture_564.jpeg)

# **N**

![](_page_40_Picture_565.jpeg)

# **O**

![](_page_40_Picture_566.jpeg)

# **P**

![](_page_40_Picture_567.jpeg)

# **Q**

![](_page_40_Picture_568.jpeg)

## **R**

![](_page_40_Picture_569.jpeg)

## **S**

![](_page_41_Picture_243.jpeg)

Saturation .......................................[40](#page-39-1) Screen mode...................................[12](#page-11-6) SD memory card ............................[37](#page-36-4)

## **T**

![](_page_41_Picture_244.jpeg)

## **U**

![](_page_41_Picture_245.jpeg)

## **V**

![](_page_41_Picture_246.jpeg)

## **W**

![](_page_41_Picture_247.jpeg)

## **Z**

![](_page_41_Picture_248.jpeg)

#### http://www.sony.net/

Sony Corporation